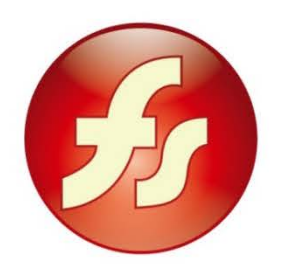

# EverCam 8 數位內容開發工具

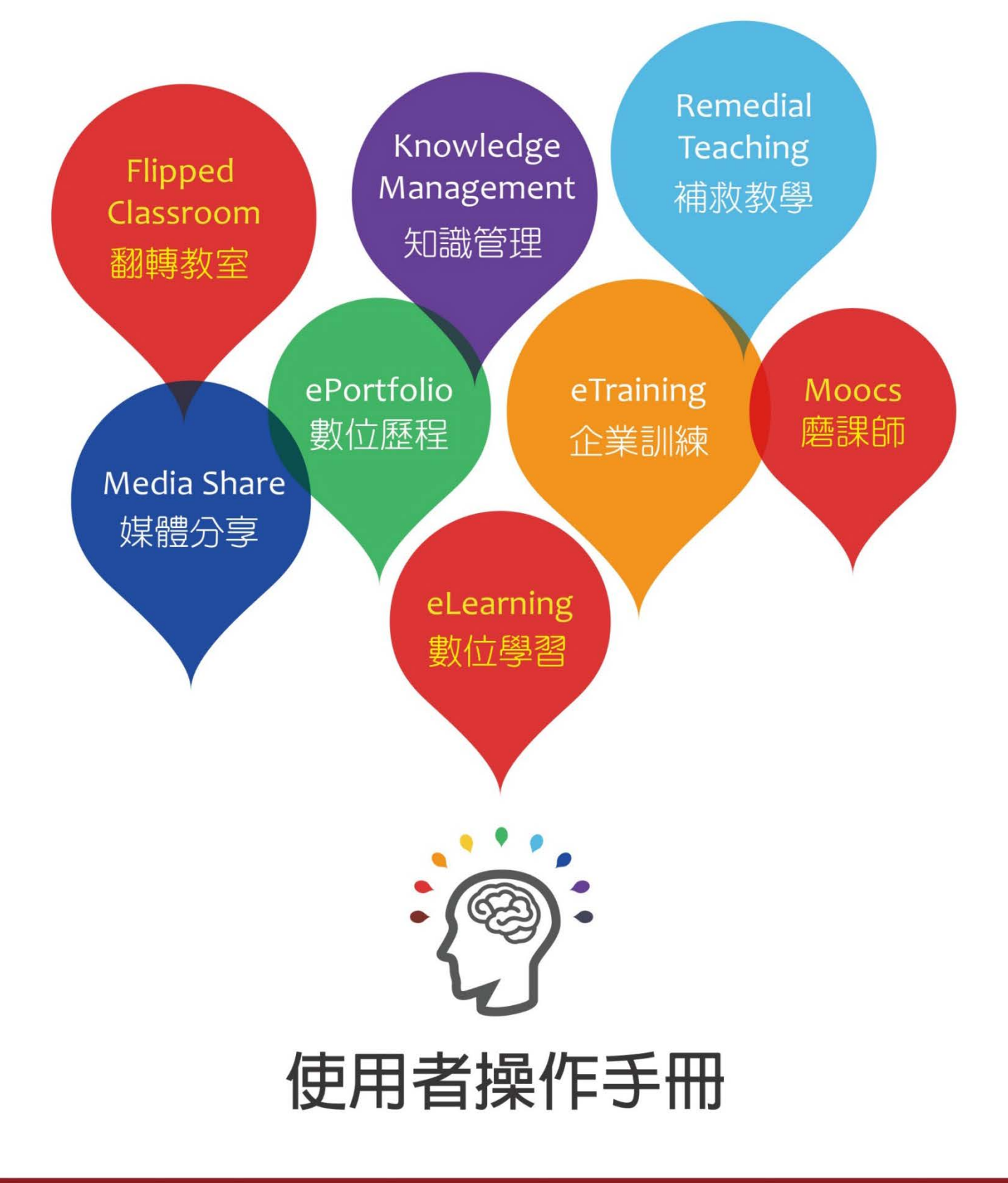

## 【目錄】

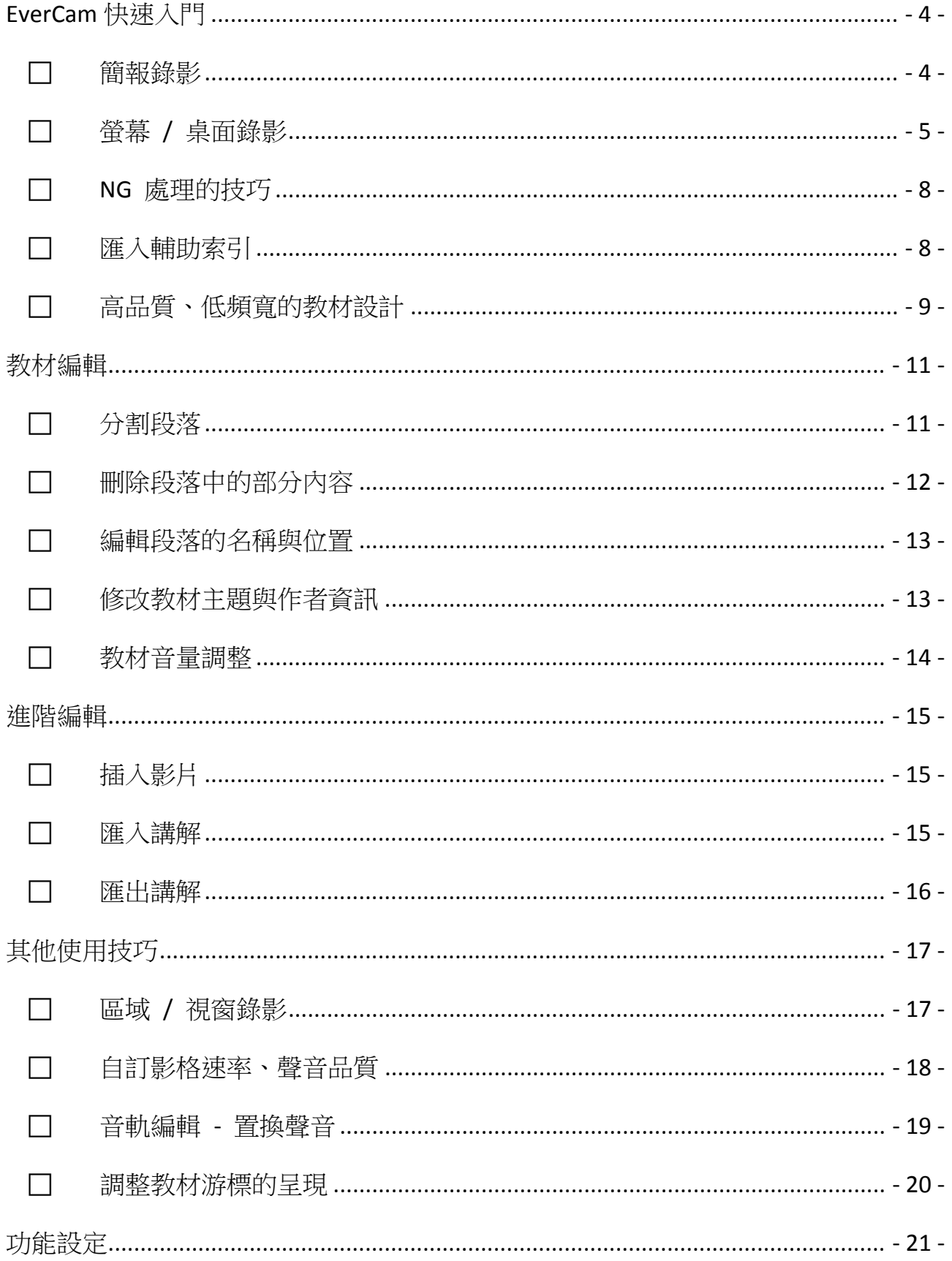

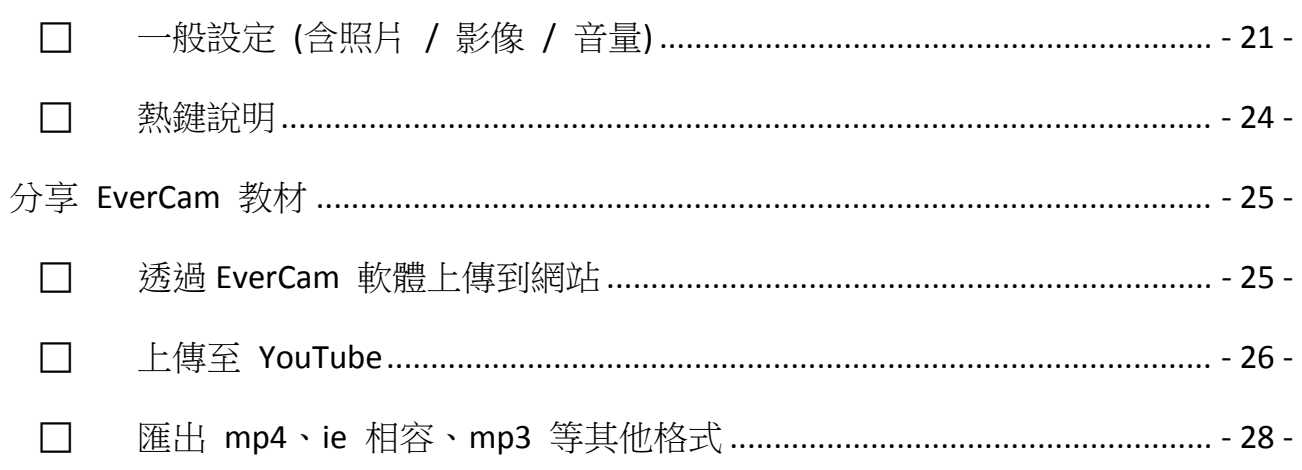

### **EverCam** 快速入門

### 簡報錄影

使用 EverCam 進行 PowerPoint 簡報錄影非常簡單!

安裝完 EverCam 之後,只要按下紅色錄影鈕就可以開始進行簡報並同步錄影, 而且過程中完全不需要改變任何習慣!

### **1.** 確認錄音音量

切換到 EverCam 選單,按下「設定」。接著對麥克風講話,並調整音量大小 (以出現綠色範圍為佳)。

設定完成後,EverCam 會記錄調整後的音量,以後再錄影時就可以省略這個步 驟。

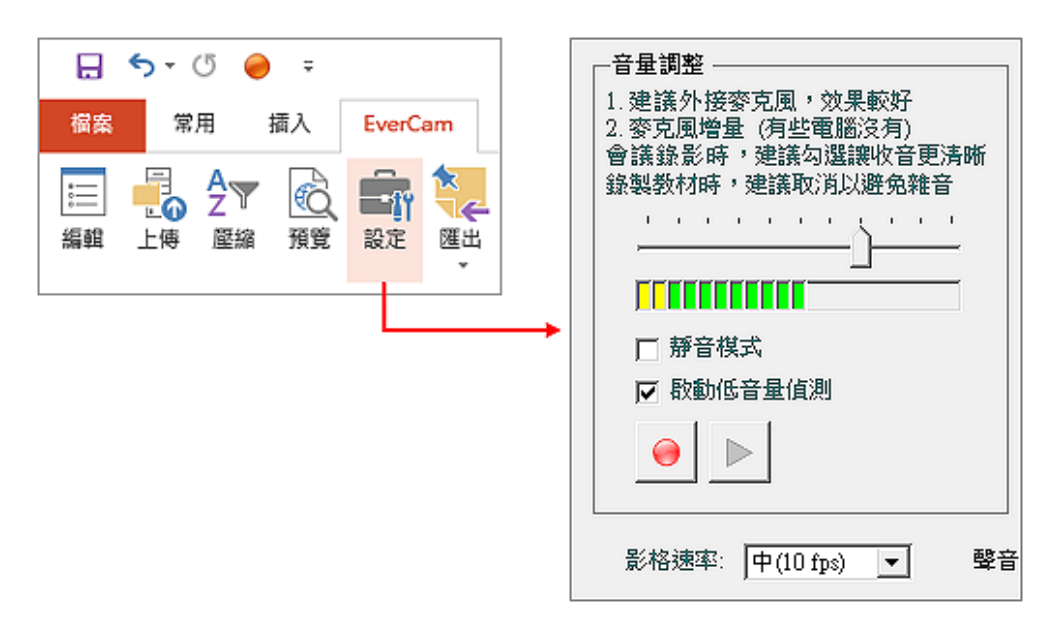

### **2.**按下紅色錄影鈕

開始簡報並同步錄影 (含書面、聲音、游標軌跡、講師影像),錄影過程完全不需 要改變原來的簡報習慣。換頁時,就會建立播放時 錄影 的索引,方便跳段閱讀。同時,切換到其他的軟體 操作畫面也會繼續錄影並依據軟體視窗建立輔助索 P3 H ∽ ر≻  $\sqrt{5}$ 引。

### 插水 檔案 常用 設計

### **3.**按下 **ESC** 結束錄影

任何結束簡報的命令 (如 ESC),就會同時結束錄影。

**EverCam 8 數位內容開發工具**

### **4.**觀看結果

切換到 EverCam 選單後,按下「網頁預 覽」。

### **5.**繼續錄影

只要再次按下紅色錄影鈕,新錄影的內容就會接 續在之前講解的後面。

#### 螢幕 **/** 桌面錄影 B.

除了內嵌於 PowerPoint 之外, EverCam 也是一套獨立的螢幕錄影軟體。開啟 桌面的 EverCam 捷徑, 在螢幕最上方就會出現一個錄影的工具列, 如果錄影過 程中有開啟 PowerPoint 簡報,也會依據投影片的標題自動建立段落的索引,方 便 PowerPoint 簡報與軟體操作交互切換的應用。

### **1.** 開啟 **EverCam**

執行桌面的 EverCam.exe 程式捷徑,接著選擇專案的儲存路徑(「開啟舊專 案」或「新增專案」) 或直接滑鼠點兩下 ecm 檔案開啟已錄的專案檔。

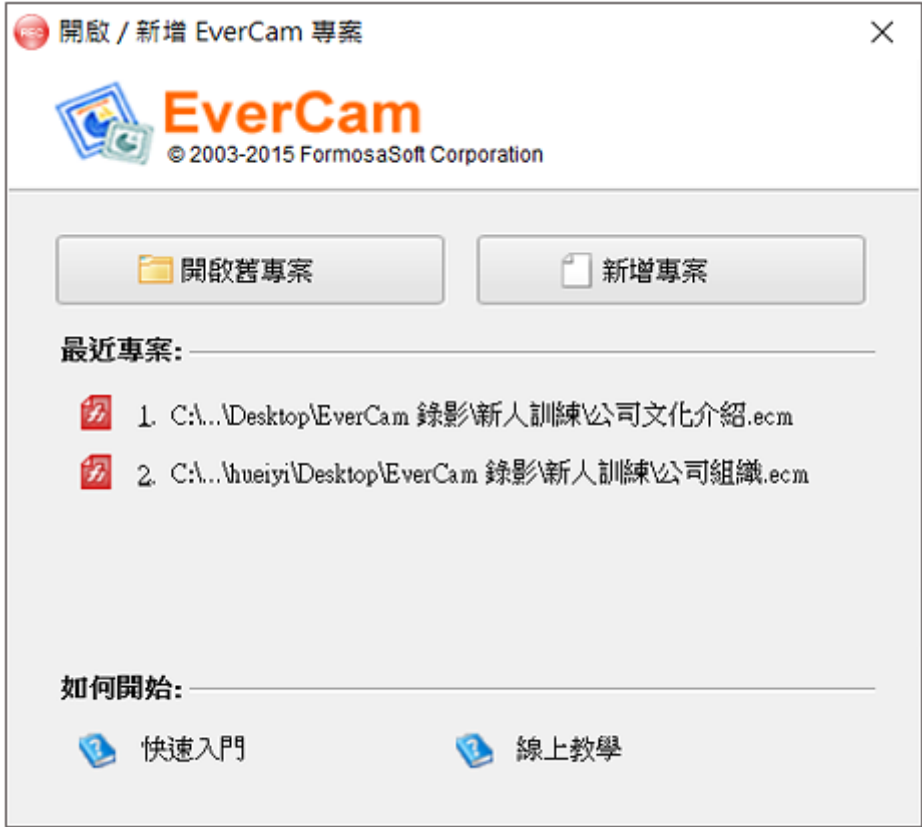

### **2.** 切換到要錄影的畫面

略過不必要的書面還蠻很重要的! 除了可以節省日後觀看的時間,檔案也會小很多。

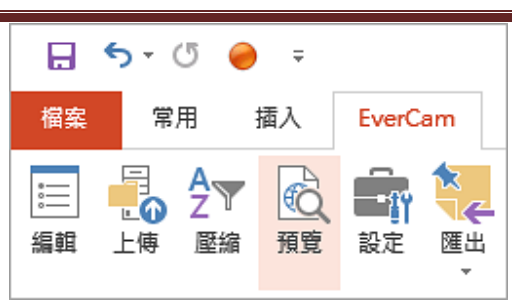

### **3.** 按下錄影鈕 **(**或 **F12)**

過程中不需改變操作習慣,按 可建立閱讀時的索引 (分段),再按一次 F12 就可 以結束錄影,錄完後,還是可以繼續錄影,而且新錄影的內容會接續在之前講解的後 面。

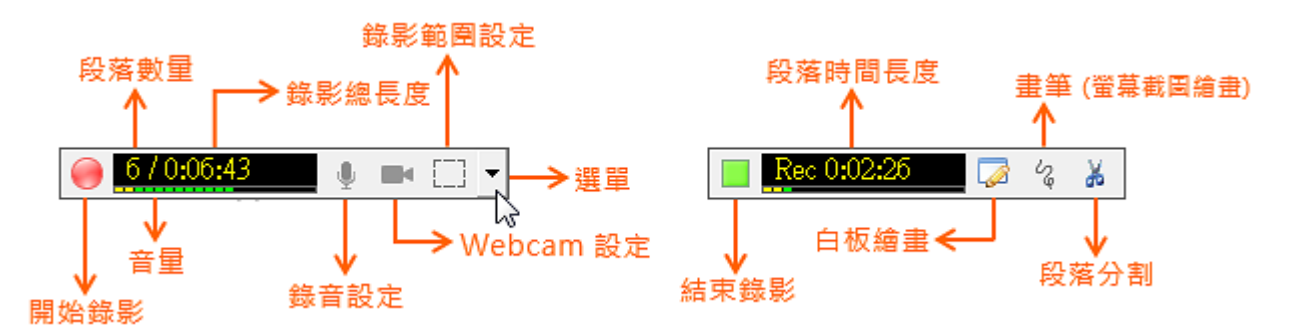

### **4.** 匯入輔助索引 **or** 編輯講解

EverCam 會在切換視窗時,自動以視窗標題建立輔助索引,錄影完成後,可以進入 編輯功能, 在索引的下方開啟「匯入輔助索引」的功能, 有了索引, 就可以更方便跳 著主題看囉!

此外, EverCam 還提供許多實用的編輯功能, 包括刪除、調整段落以及在進階選單 中的音軌編輯等。

### **5.** 結束 **EverCam** 工具

開啟 EverCam 下拉選單,點擊「結束」即可。

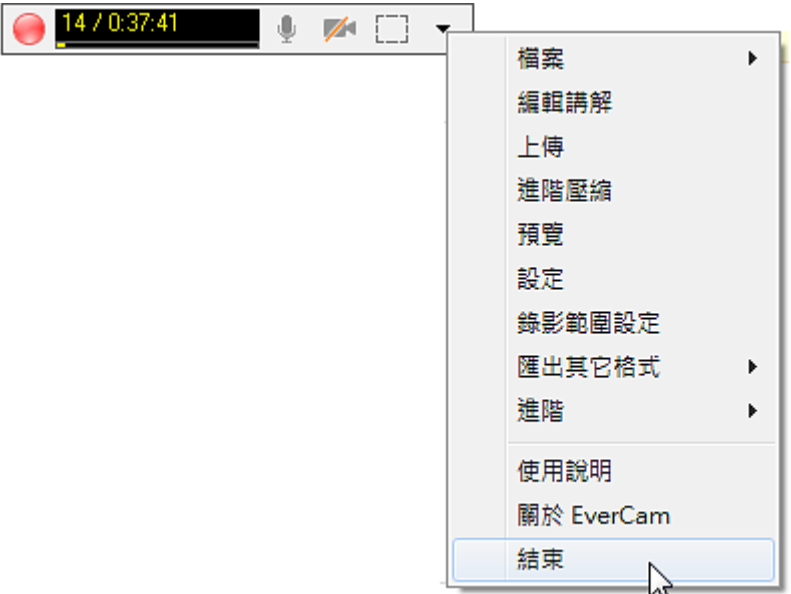

#### **NG** 處理的技巧 B.

使用 EverCam 進行錄影時,新錄製的講解會接續在舊講解的後面; 因此只要依下面的步驟,就可以快速處理 NG 的段落:

### **1.** 重新錄影 **NG** 的段落,直到滿意為止

選擇要重錄的投影片,按下 重新錄影 / ESC 結束錄影

### **2.** 一次刪除不滿意的段落

切換到 EverCam 選單,進入「編輯」功能,選擇不要的段落並「刪除」。 (按住 shift / ctrl + 滑鼠左鍵,可選擇多段)

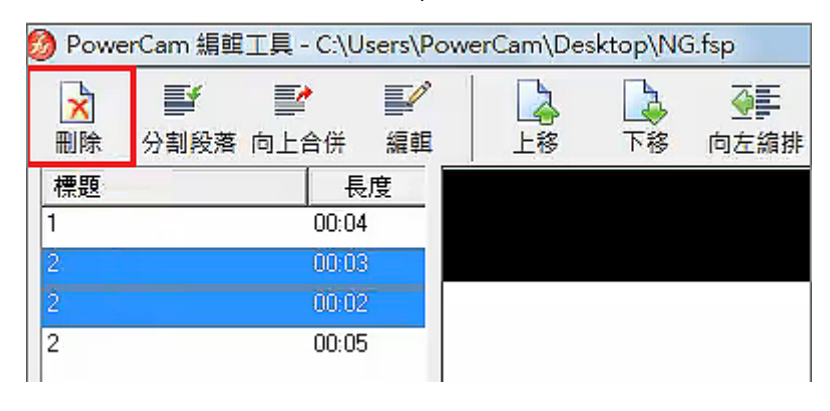

#### 匯入輔助索引 B.

在使用螢幕 / 桌面錄影時,EverCam 會依據您目前所屬的視窗標題 (如: Internet Explorer、Word...等),自動建立輔助索引,方便讓您在編輯標題段落的時候匯入 (簡報 錄影會依投影片標題自動建索引)

匯入輔助索引很簡單! 首先,進入「EverCam / 編輯講解」,再參考下列步驟,就能匯 入輔助索引。

### **1.** 進入「匯入輔助索引」

### **2.** 點選要匯入的輔助索引,再按「匯入」

可直接選擇索引,或是先設定過濾條件,再選擇索引 過濾條件如下:

- a. 長度大於(秒): 預設值為 5 秒,可幫助您過濾掉太短無意義的索引。
- b. 關鍵字: 可輸入相關字串來搜尋視窗標題 (如 Google Chrome) 。
- c. 過濾類型: 可依不同應用程式來設定過濾條件 (利用關鍵字的原則做設定) 透過自訂可以替關鍵字建立群組 (如: Web Page )

### **3.** 調整索引時間點

因為 Windows 視窗的特性讓我們在切換視窗時,畫面無法立即顯示,所以自動建立 的輔助索引會有些微的誤差。請利用「前一張」或「下一張」搜尋前一個或下一個擷 取到的書面,來調整輔助索引點。

### 高品質、低頻寬的教材設計

雖然 EverCam 降低了工具的使用門檻, 但清晰易懂且低頻寬的內容設計, 才是 教材成功的最大關鍵。(低頻寬則代表系統可以同時提供更多的服務)

這份講解是以 EverCam 的特色為基礎,說明使用 PowerPoint 製作教材的參考 原則。

### **1.** 主題與結構

B.

教材給人的第一印象便是主題與書面的結構,當主題與結構清晰,才能清楚的 呈現教材的重點,參考做法如下。

1) 主題使用正式的字體 (如正黑體、標楷體) 與粗體。

2) 把相同主題的內容 (如文字與圖示) 放在同一張投影片中讓文字與圖示相互 對照,增加閱讀的記憶效果。

3) 一份教材中,投影片盡量不要超過 15 張,且每張講解時間以 2 分鐘內為 佳。

### **2.** 善用滑鼠與畫筆

EverCam 在播放時會用大型的游標圖示 <>>>>>> 來呈現錄影時的滑鼠軌跡,讓讀 者能明確的追蹤到講解的位置與重點。

1) 將滑鼠移到講解的重點 (不要移動太快)

2) 善用畫筆來強調重點,但不要畫太多,以避免畫面過於零亂 (可以透過適 當的圖案動書來避免此問題)

### **3.** 字體的選擇

建議採用粗體與正式的字體,因為播放時會依螢幕解析度縮放教材,以呈現最 佳的閱讀書面;細的字體容易有鋸齒狀,甚至會斷掉而效果不佳。 建議的字體有標楷體、粗黑體、粗明體等;不建議的則有新細明體、行書體、 古印體等,顏色則不建議用灰色 (PPT 顯示灰色字體時容易破損)。

### **4.** 照片的設計

由於壓縮特性的關係,照片比一般文字或幾何圖形的資料量大很多,建議插入 照片後進行壓縮,降低檔案大小,達到更佳的播放品質及講解時的效能。 操作步驟如下:

1) 在 PowerPoint 中的圖片上按滑鼠右鍵,進入 [設定圖片格式 / 圖片 / 壓縮]

2) 選擇 [文件中所有圖片]、[Web / 畫面],再點選 [確定] 即可

ps: 這種壓縮方式會讓照片品質些微變差,若想維持較好的品質,請以其他影 像處理軟體縮小後再插入簡報。

### **5.** 動畫的設計

EverCam 會記錄螢幕上的變化,因此變化越多、越大,所錄的檔案也會越 大,建議您參考以下的動畫設計原則,可大幅降低檔案的大小。

- 1) 照片採適當的大小, 且動畫盡量不要與照片重疊
- 2) 建議使用 "出現"、"淡入淡出"、"向內溶解" 等動畫

3) 不要用飛來飛去的動畫,不僅容易模糊講解的重點 (不清爽),所錄的檔案 也會很大

### **6.** 圖像式的設計

建議盡量使用圖像或表格的方式來取代純文字敘述,不但能夠清楚地區隔主要 資訊與次要資訊,更可以加深閱讀的記憶效果。

### **7.** 螢幕解析度的合適範圍

解析度越高,原始的資料量就會越大,例如 1280x720 HD 解析度下,全彩的 原始資料量為 1280 x 720 x 4 bytes (約 3.6 MB)。因此錄影前建議先調整解 析度為 1280x720,品質與頻寬將達到 80 分以上的水準。 要變更螢幕解析度,則可透過桌面上按滑鼠右鍵 [個人化 / 顯示 / 變更解析 度] (Win 7 環境) 調整。

### **8.** 進階壓縮

當教材錄製完成後,您可以诱過 [EverCam 選單 / 進階壓縮] 將檔案變小, 尤其是軟體操作與錄製影片的講解,甚至可以減少 80% 的資料量,且進階壓 縮後並不會降低教材的品質。

### 教材編輯

#### 分割段落 g)

首先,請先進入 EverCam 選單中的編輯功能。

### **1.** 選擇要分割的段落

點選左上方的索引進入段落

### **2.** 設定段落內的位置 **(**時間點**)**

建議您使用以下技巧快速定位到精確的位置 a. 點時間軸尋找粗略的位置 (或是點時間資訊直接設定) b. 使用「前一張、下一張」進行微調 (此動作會跳到下一個有變化的畫面)

### **3.** 執行分割

按一下「分割段落」將時間點以後的內容切割成新的段落

### **4.** 為新的段落命名

點一下新的段落或按下「編輯」

### 刪除段落中的部分內容

P.

除了提供以段落為基礎的編輯之外,EverCam 同時提供段落內的影片剪輯功能。以下將以 刪除段落內「部分不要的內容」作為教學示範。首先,請先進入 EverCam 選單中的編輯 功能。

### **1.** 開啟剪裁視窗

選擇影片段落,點下方影片時間旁的「剪刀」圖示,跳出剪裁影片視窗。

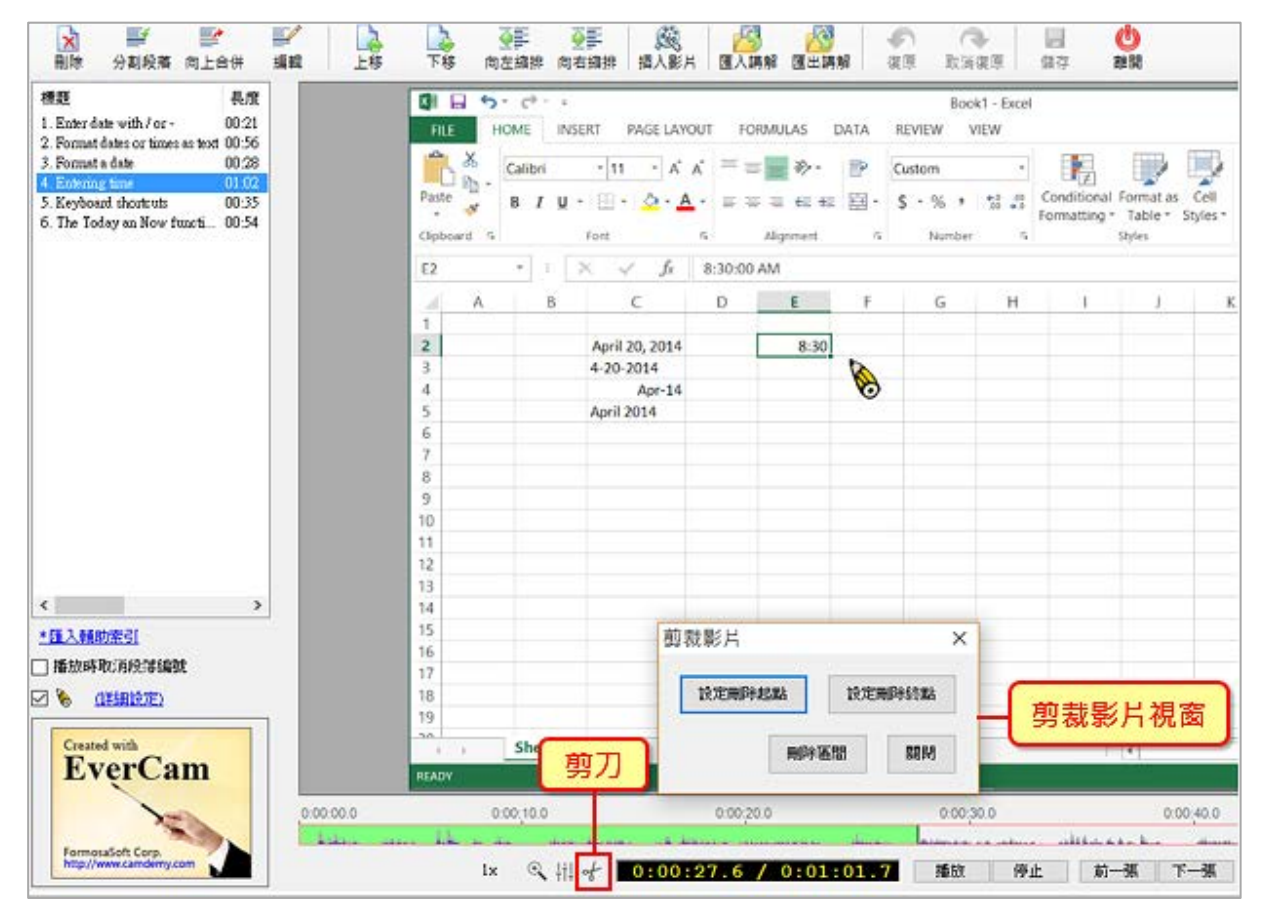

### **2.** 刪除部分內容

a. 設定要刪除段落的「開始」以及「結束」時間點。 (ps: 開始、結束的時間點會用紅 色三角形圖示標記)

b. 按下「刪除區間」刪除區間的內容。

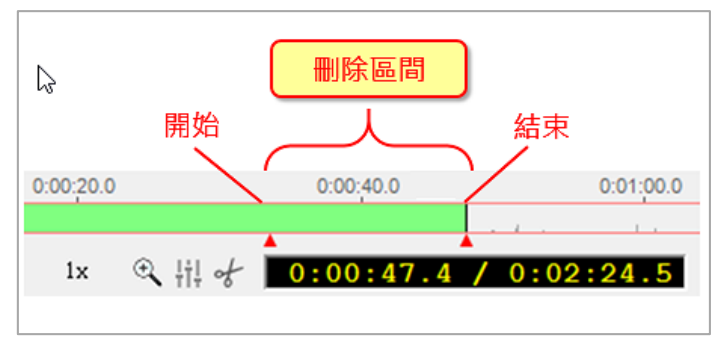

#### 編輯段落的名稱與位置 S.

錄製完成的教材可以透過「EverCam / 編輯講解」,修改段落的標題與排序,如 下圖:

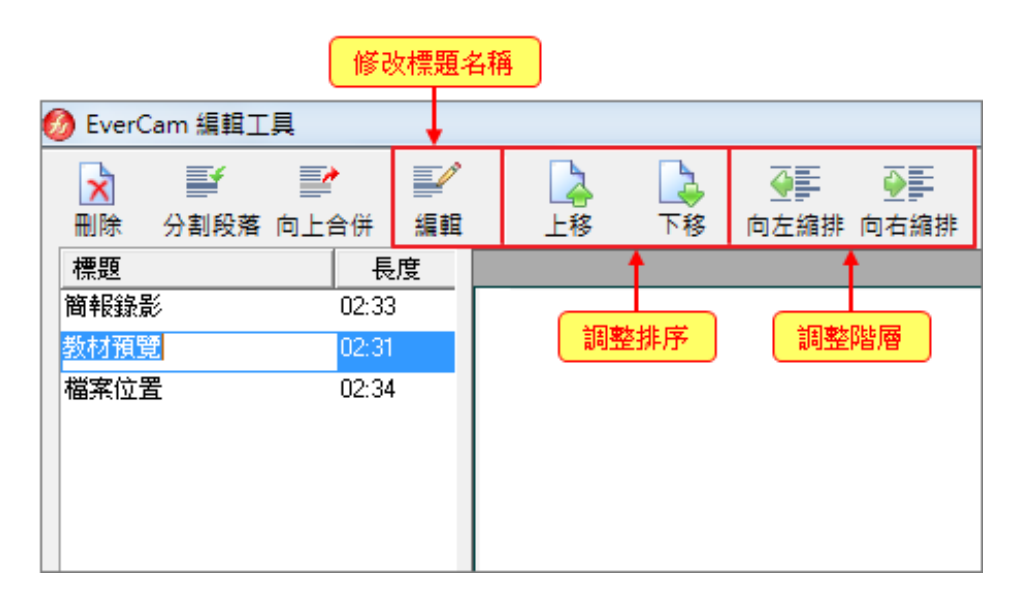

註:直接在選擇的段落標題上點擊滑鼠左鍵也可以修改標題名稱。 使用簡報錄影時, EverCam 會自動抓取投影片中的標題文字方塊作為名稱使用;如果 投影片本身沒有使用標題文字方塊,則會填入預設的 "Slide ##",只要使用編輯功能即 可進行修改。

#### 修改教材主題與作者資訊 a.

播放教材時所呈現的標題、作者等資訊,可以透過「EverCam > 檔案 > 摘要資 訊」進行編修,如下圖:

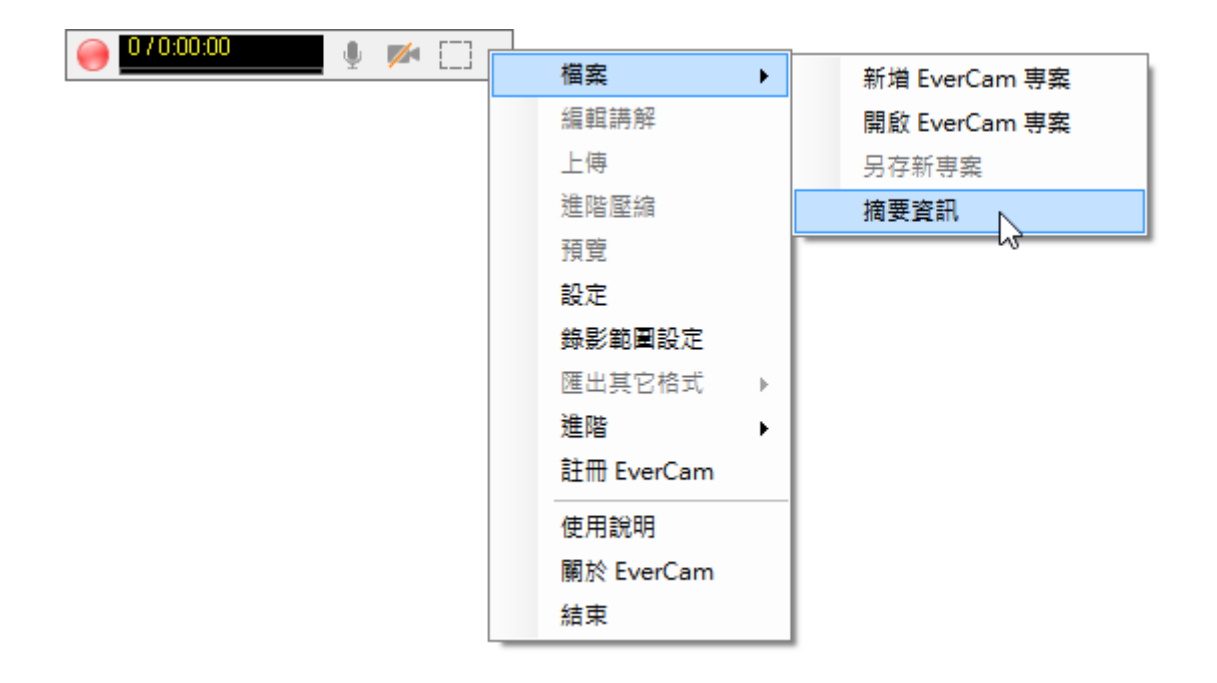

#### 教材音量調整 B.

EverCam 提供事後調整教材音量的功能,包括整份教材或是單一段落的音量。

### **1.** 調整整份教材的音量

只要進入 EverCam 選單中的「編輯講解」就可以進行調整!

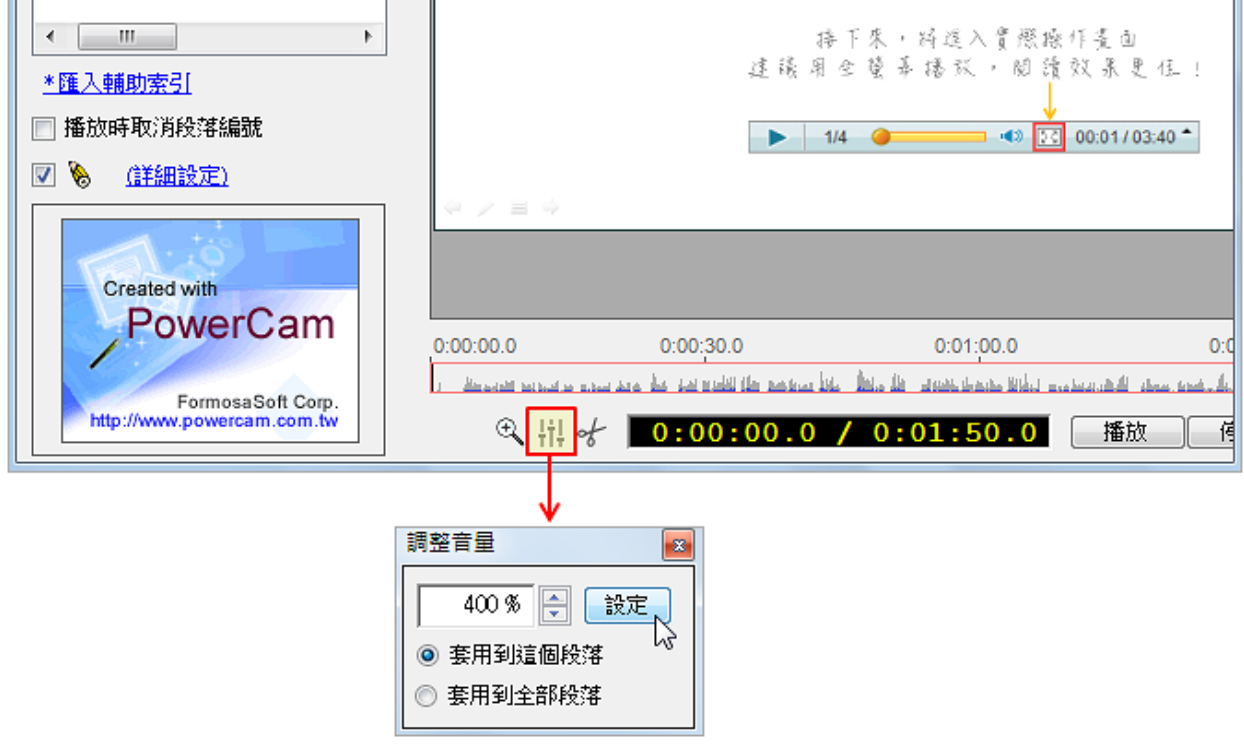

### **2.** 調整單一段落的音量

首先,進入「EverCam / 進階 / 音軌編輯,開啟編輯工具。您可以選擇單一 段落或區間,依需求 11 增加音量 / 7 周 降低音量,或直接在音軌上按滑鼠 右鍵,選擇「設定音量」。調整完畢後,點選「儲存」

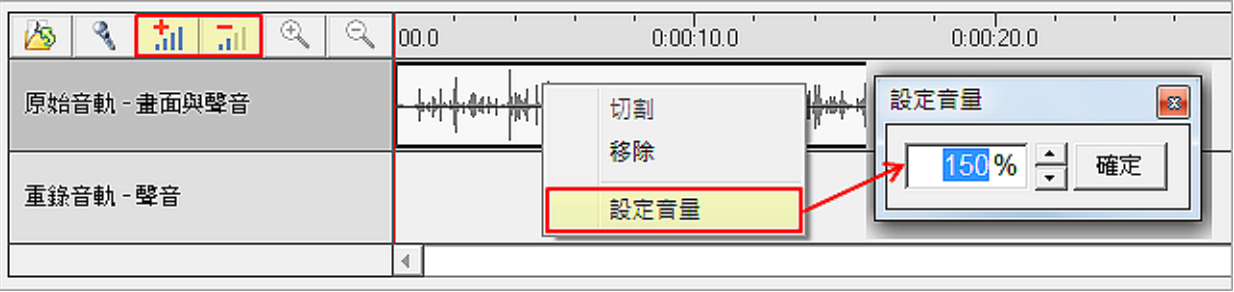

### 進階編輯

#### 插入影片 P.

插入影片的方法很簡單 ! 首先,進入「EverCam > 編輯講解」, 選擇影片插入的位置,接著點選「插入影片」,影片會出現在所選取段落的後面。

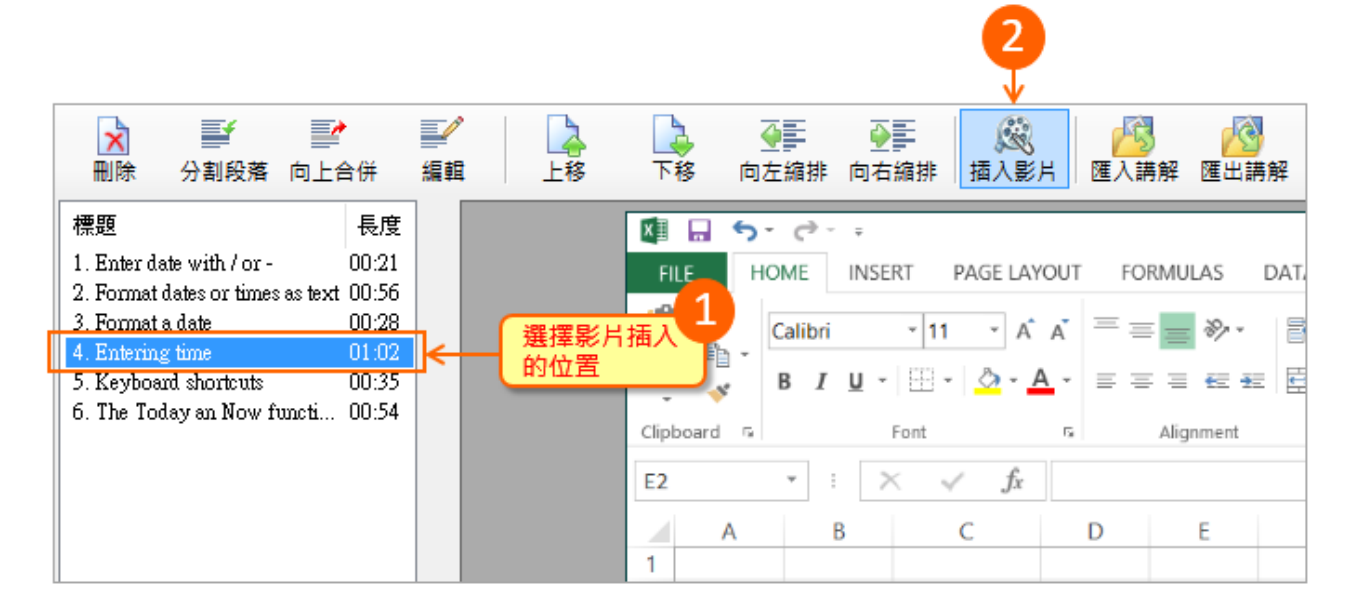

#### 匯入講解 B.

匯入,通常應用在將教學影片加上共 同的片頭

或是合併兩份講解的部分內容,例 如,將 B.ecm 的 段落 2 及 3 整 合到 A.ecm

### **1.** 選擇新段落插入的位置

進入 A.ecm 的「編輯講解」點 選某一個段落索引,匯入段落會 插入在所選取段落的後面。

### **2.** 執行匯入講解

選擇 B.ecm,以及要匯入的段 落,接著,點選「匯入」

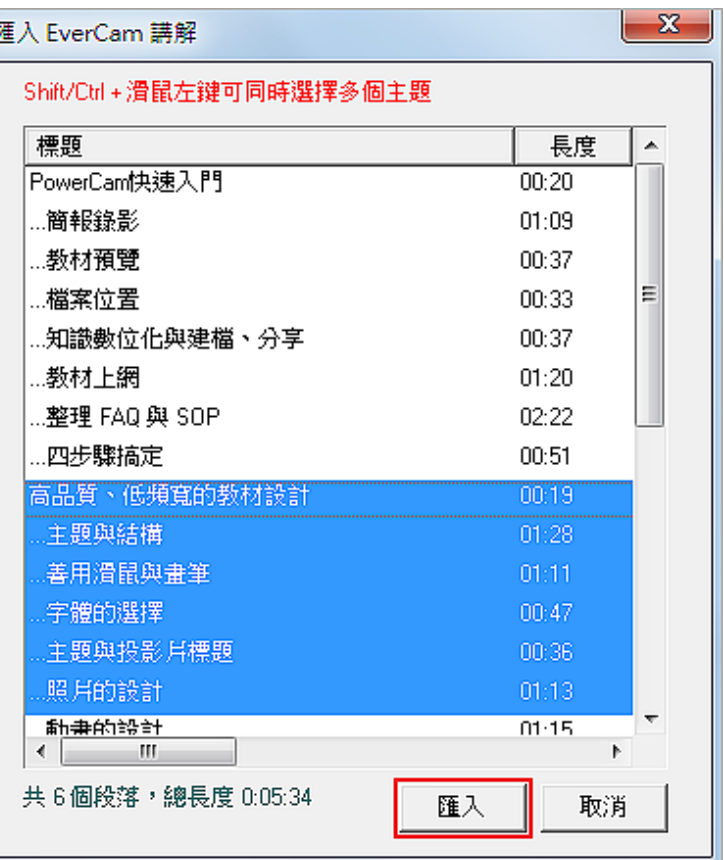

#### 匯出講解 B.

首先,請先進入 EverCam 選單中的編輯功能。

### **1.** 選擇要匯出的段落

可以利用 shift / control 一次選多個段落

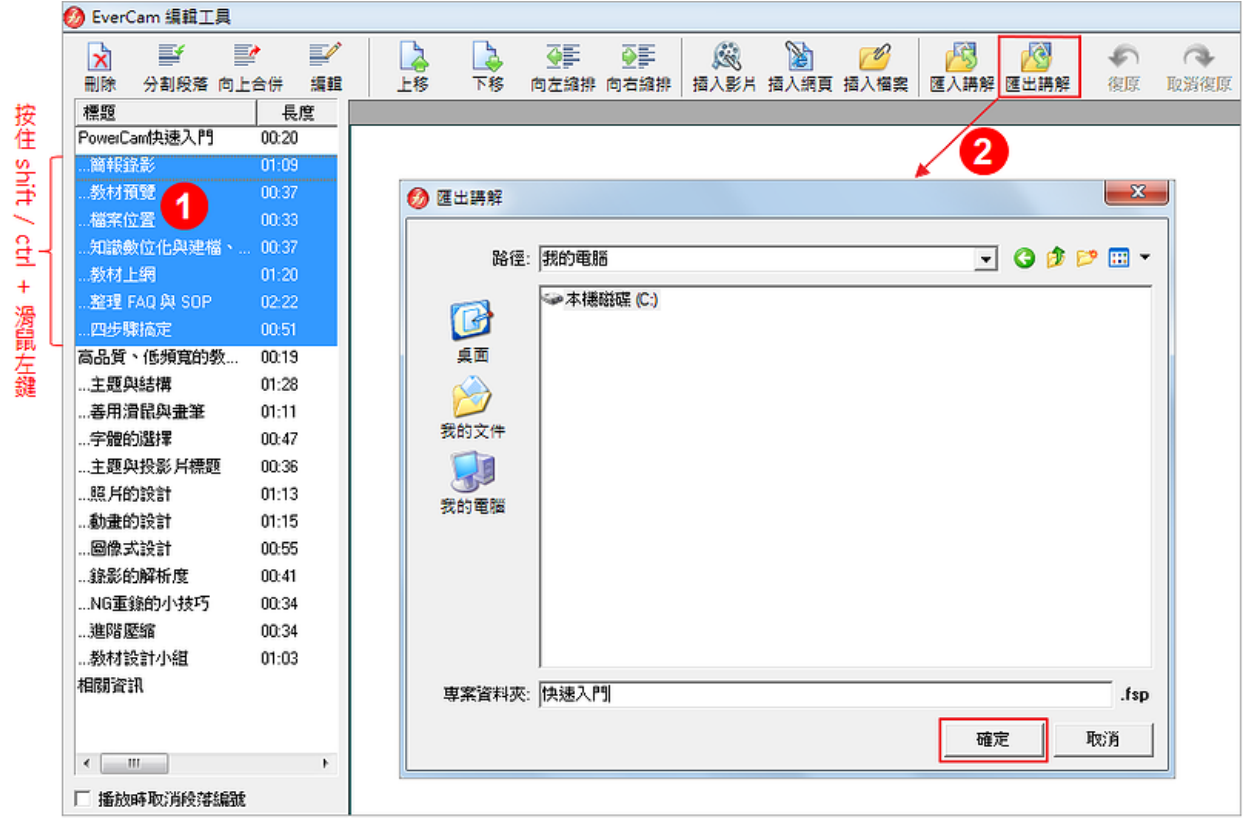

### **2.** 匯出講解

選擇儲存路徑、並輸入專案資料夾的名稱後,按「確定」。

### 其他使用技巧

#### 區域 **/** 視窗錄影 B.

EverCam 提供區域錄影的功能,包括特定範圍或是特定視窗。首先,執行桌面的 EverCam 程式捷徑。

### **1.** 錄影特定範圍

a. 執行「EverCam > 錄影範圍設定 > 區域錄影」

b. 在區域大小輸入寬、高的數值或直接用滑鼠調整紅色框線的範圍,建議搭配拖曳調整 錄影位置。

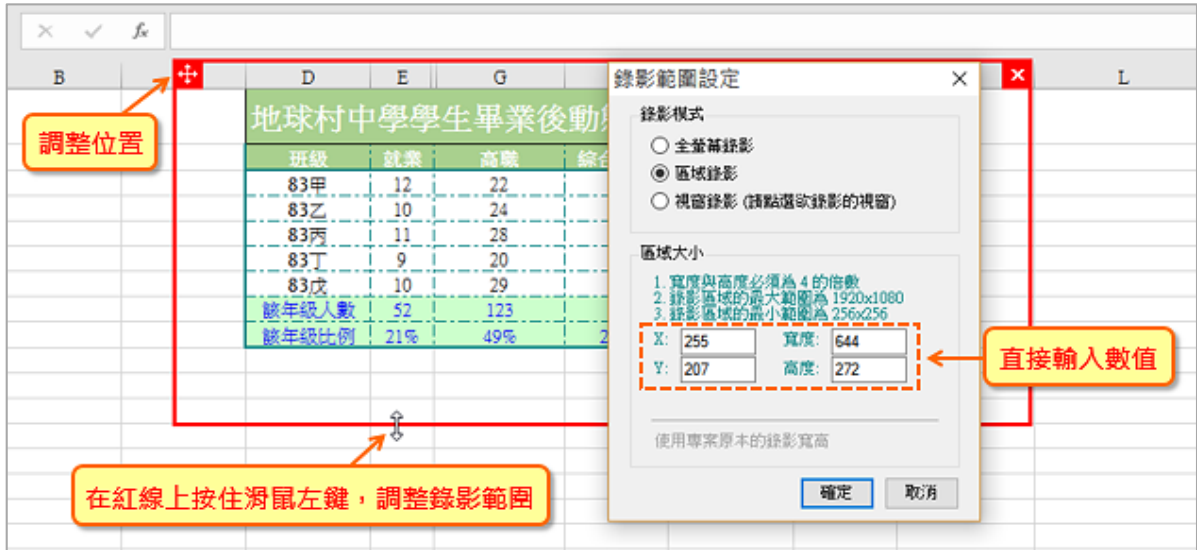

### **2.** 錄影特定視窗

- a. 執行「EverCam > 錄影範圍設定 > 視窗錄影」
- b. 移動滑鼠選擇欲錄影的視窗
- c. 按錄影鈕或 F12 開始錄影

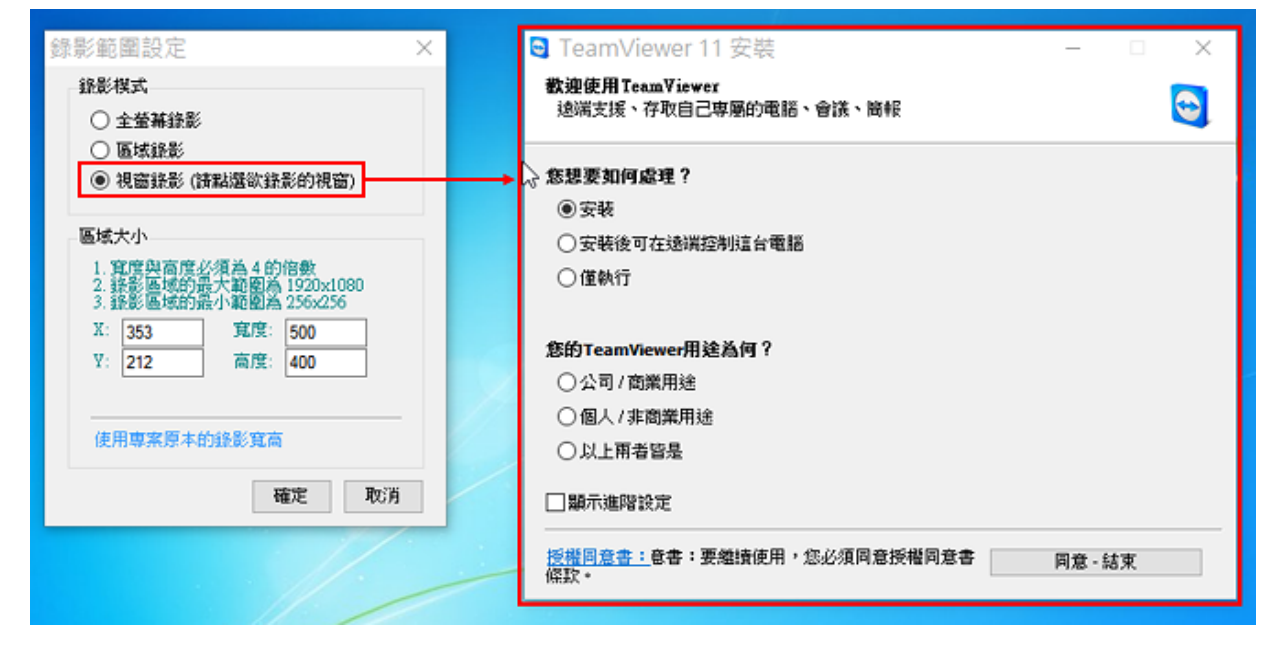

### 自訂影格速率、聲音品質

t.

為了提供更多元的應用 (如更流暢的影音、低頻寬的教材、更佳的聲音),EverCam 除了可 以設定「影格速率」,也提供了「聲音品質」的選擇。

在錄影前,請先進入 EverCam 選單中的「設定」,並於畫面左下方進行調整。

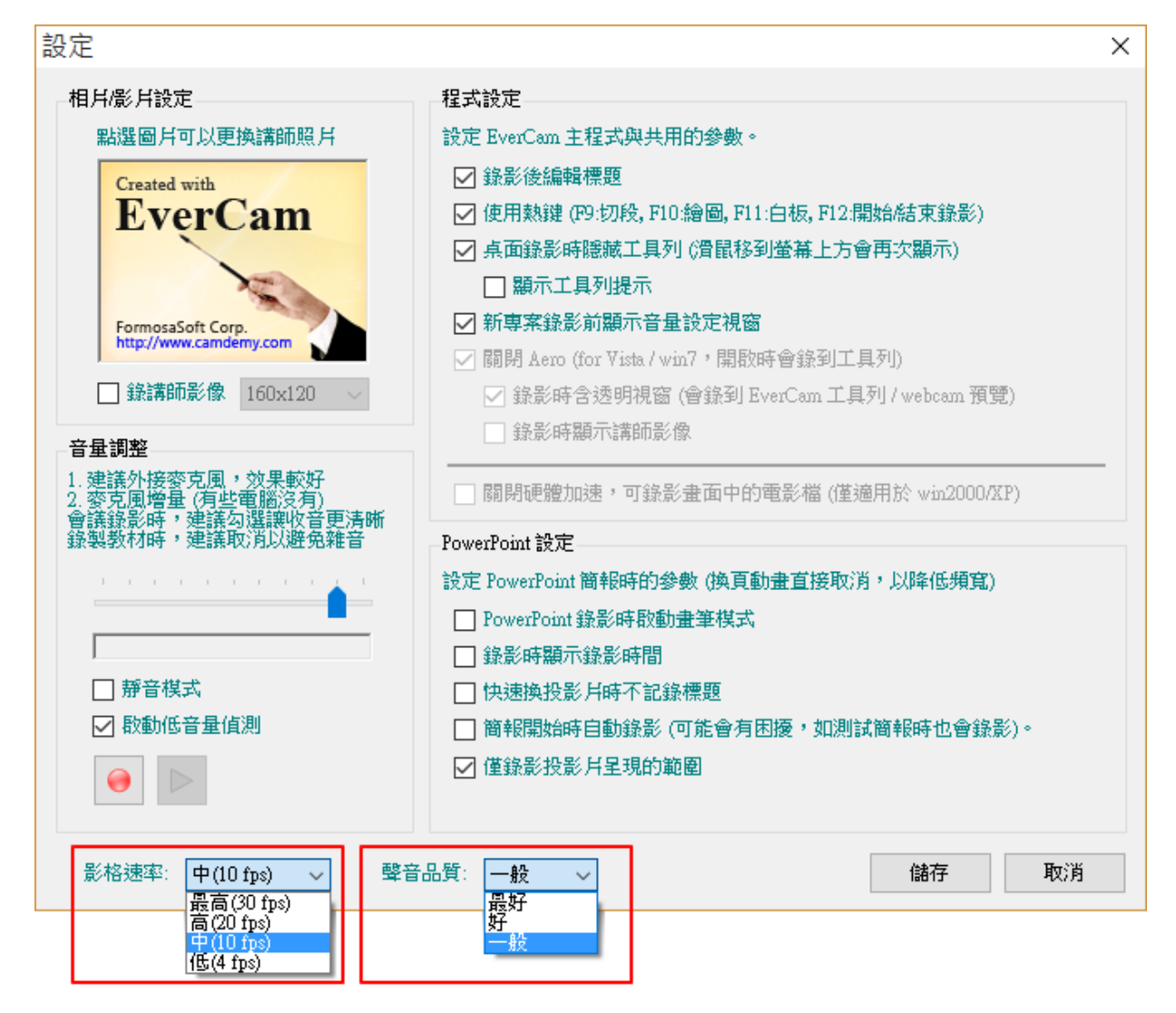

### **1.** 影格速率

最高、高:適用於強調流暢性高的教材錄影 (如影片播放或繪圖軟體的操作),但教材的 檔案也會較大。

中:預設值,適用大部分軟體、網頁、簡報等錄影。 低:針對低頻寬教材需求的應用,但流暢性會較差。

### **2.** 聲音品質 **(**已錄的專案無法調整**)**

最好:聲音頻率為 96 kbps 好:聲音頻率為 64 kbps 一般:預設值,聲音頻率為 32 kbps 選擇的聲音品質越高,檔案及頻寬也會越大。

音軌編輯 **-** 置換聲音 **B** 

可以針對錄影後的教材提供進階的處理,包括重新錄音、匯入聲音...等。

- **1.** 替換聲音
	- a. 定位開始時間點 (點時間軸或 <sup>公</sup>移動紅線微調)
	- b. 點選 圖示開啟錄音機或插入已錄好的聲音檔, 新的聲音會新增在重錄音軌
	- c. 儲存後,重錄音軌將取代原始音軌的聲音

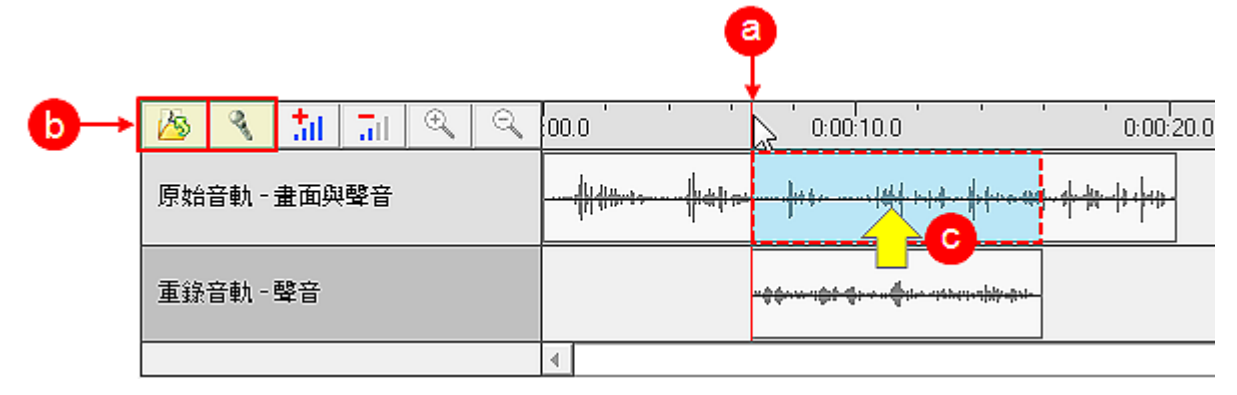

### **2.** 刪除不要的內容,並替換成新的講解

- a. 刪除不要的內容
	- 設定分割的位置
	- 在音軌上按滑鼠右鍵,點「切割」
	- 切割出不要的內容後,點「移除」
- b. 替換聲音 (請參考步驟 1)

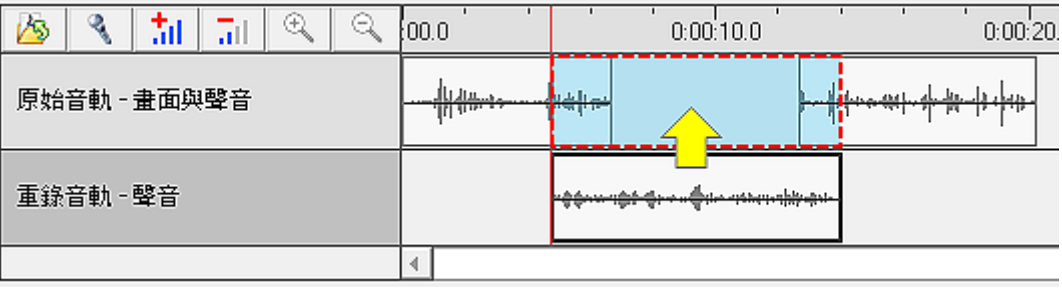

註:可以插入的聲音格式有 mp3、asf、avi、mpg、wmv、wav、wma。

調整教材游標的呈現

B.

EverCam 教材一直有一項優點 ~ 就是利用較大的游標來引導講解的重點,讓閱讀更輕 鬆。

除此之外, EverCam 亦提供了游標調整的功能,可以同時滿足新的需求與原來大游標的 教學特色。

### **1.** 記錄並重現真實游標

此功能可滿足某些軟體教學上的需求 (如 CAD 或繪圖軟體中游標的特殊意義)。

請進入「EverCam > 編輯講解」,取消勾選 「 <sup>1</sup> , 便會顯示實際滑鼠游標。

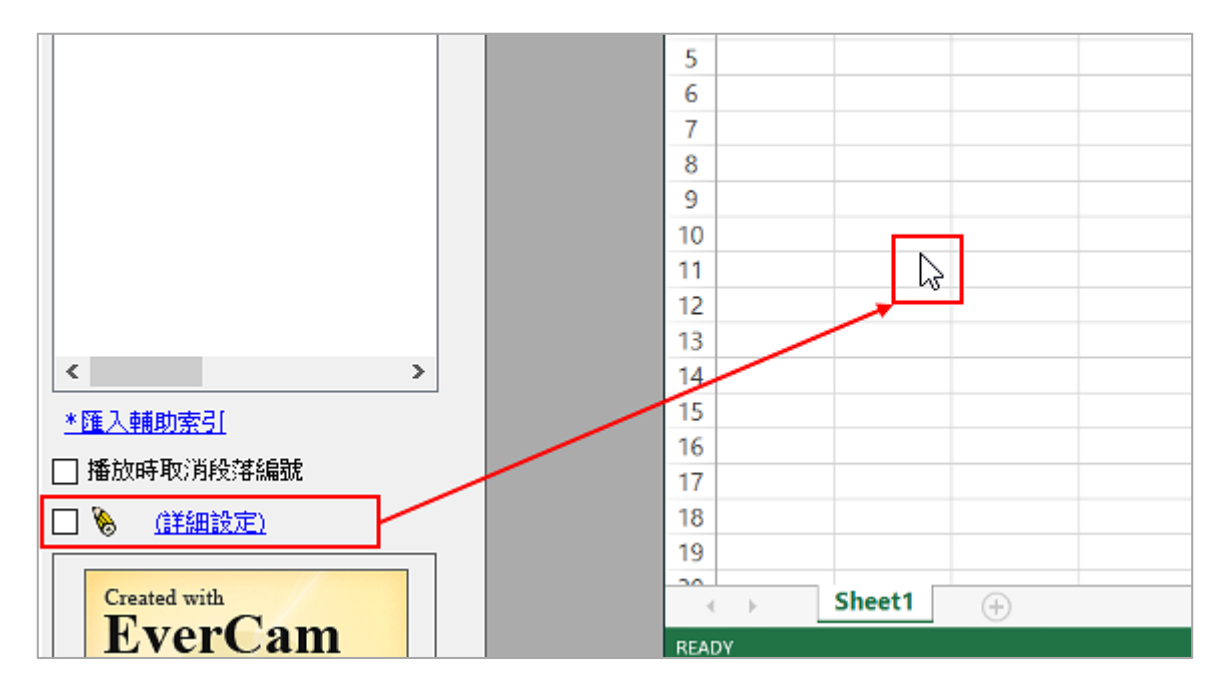

### **2.** 變更教材游標的圖示

請進入「EverCam > 編輯講解」,並點選「詳細設定」即可進行滑鼠游標更換,如下 圖。

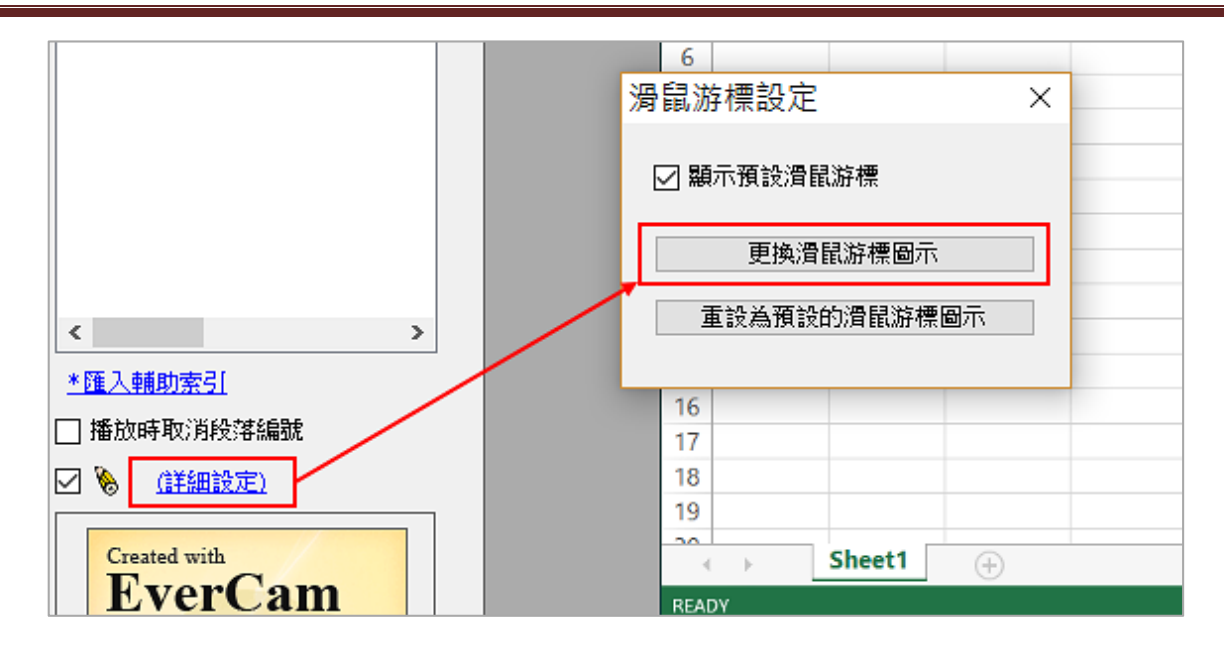

功能設定

#### 一般設定 **(**含照片 **/** 影像 **/** 音量**)** B.

透過「EverCam > 設定」可以調整功能包括: 1. 講師照片 / 影片 2. 錄音音量 3. 程 式功能 4. 簡報錄影設定。

### **EverCam 8 數位內容開發工具**

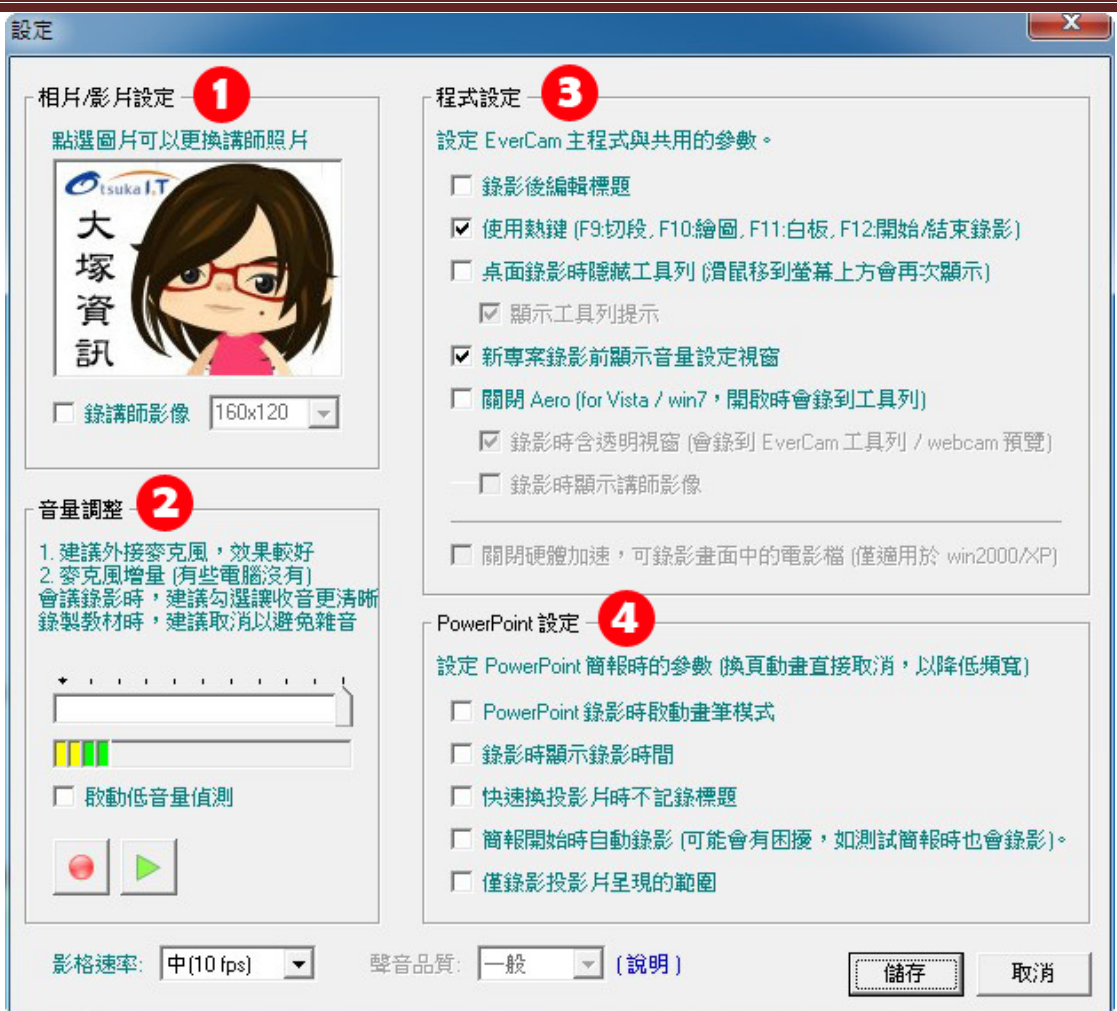

### **1.** 相片 **/** 影片設定

在圖片上點一下,可以更換教材右上角的圖片。 勾選「錄講師影像」(需先接上 webcam or DV),並選擇 解析度 (最大至 320 x 240 px)即可同步錄下講師影像。

![](_page_21_Picture_4.jpeg)

### **2.** 調整錄音音量

對麥克風講話並將音量調整至綠色範圍內;若勾選 "啟動 低音量偵測" 時, EverCam 就會在開始錄影時, 偵測音 量,並在聲音過小時跳出提醒視窗。

![](_page_22_Picture_103.jpeg)

### **3.** 程式設定 **(**螢幕 **/** 桌面錄影的相關設定**)**

![](_page_22_Figure_5.jpeg)

### **4. PowerPoint** 設定 **(**使用簡報錄影的相關設定**)**

![](_page_22_Figure_7.jpeg)

註:由於加入講師影像會使檔案變大,不僅佔硬碟空間,頻寬不足時也會造成線上閱讀不順 暢;建議您以講師照片取代影像,以降低檔案大小。

#### 熱鍵說明  $\mathbf{a}$

在進行簡報錄影與桌面錄影時,EverCam 提供熱鍵 (快速鍵),方便您進行操作。 簡報錄影 時,您可以按 F8 切換成畫筆模式,每按一次 F8 會切換成另一個顏色,依序為紅色、綠 色、藍色、黃色。

### **1.** 一般熱鍵

開始錄影: F12 結束錄影: F12 分割段落: F9 切換繪圖: F10 (畫筆) / F11 (白板) 結束繪圖: ESC 或 F10、F11

### **2.** 繪圖熱鍵

畫筆顏色: 紅色 R (Red)、綠色 G (Green)、藍色 B (Blue)、黑色 空白鍵 畫筆樣式: 直線 L (Line)、方框 S (Square)、圓圈 C (Circle)、一般畫筆 P (Pen) 線條粗細: 數字 1, 2, 3, 4, 5, 6, 7, 8 橡皮擦: E (Erase),可搭配數字來改變大小 (1~4)

### **3.** 簡報錄影時的熱鍵 **(**限 **office 32bit)**

- 1. 換畫筆形式:F8
- 2. 換顏色:F8 每按一次會切換成另一個顏色,依序為紅色、綠色、藍色、黃色
- 註:也可以直接使用 PowerPiont 本身內建的書筆功能在投影片上繪畫,方法包括:

### a.  $Ctrl + P$

- b. 按右鍵選擇畫筆功能
- c. 按投影片左下角透明圖示

補充: 繪圖過程中,需要用鍵盤的 enter / page up / down 進行動畫或換頁等動作。

### 分享 **EverCam** 教材

#### 透過 **EverCam** 軟體上傳到網站 B.

### **1.** 進入 **EverCam** 上傳功能

在 PowerPoint , 切換到 EverCam 選單, 按下「上傳」或開啟 .ecm 專案, 點選 EverCam 選單中的「上傳」。

![](_page_24_Figure_5.jpeg)

### **2.** 設定網站、選擇資料夾

填寫網址、網站上的帳號 / 密碼,按下「登入」後,選擇資料夾 。登入的目的是透過 帳號、密碼到網站認證,取得可以上傳的資料夾。

![](_page_24_Picture_115.jpeg)

### **3.** 按下「開始上傳」

EverCam 會自動在網站端建立標籤、索引等相關資料。

#### 上傳至 **YouTube** B.

### **1.** 執行 **YouTube** 上傳

在 PowerPoint , 切換到 EverCam 選單, 點選「進階 > YouTube 上傳」或開 啟 .ecm 專案,點選 EverCam 選單,按「進階 > YouTube 上傳」。

![](_page_25_Picture_82.jpeg)

### **2.** 開始上傳

選擇要上傳的「類別」,執行「開始上傳」。(上傳之前,可以先設定影片的「標題」及 「權限」。)

![](_page_25_Picture_83.jpeg)

### **3.** 登入 **YouTube** 帳號

登入後,請允許 EverCam 可以存取 YouTube 的相關權限。

![](_page_26_Picture_49.jpeg)

### **4.** 觀看上傳結果

上傳完成後,即可點選連結進入影片。

![](_page_26_Picture_50.jpeg)

#### 匯出 **mp4**、**ie** 相容、**mp3** 等其他格式 g)

為了因應不同的使用需求, EverCam 提供其他的播放格式, 包括:

- 1. mp4
- 2. mp3 音樂檔
- 3. EverCam 7 的格式 (相容於 ie 瀏覽器)

![](_page_27_Figure_6.jpeg)

![](_page_27_Figure_7.jpeg)

### **1. mp4** 檔案

支援各種瀏覽器 (IE9、Chrome ...) 及裝置 (手機、平板 ...), 但是插入的其他物件 (網頁、影片、檔案) 無法輸出。

### **2. MP3** 檔案

可以透過支援 MP3 格式的裝置播放講解內容,匯出的內容只有聲音。

### **3. EverCam 7** 的格式 **(IE** 可以閱讀的格式**)**

此格式可以直接在 IE 環境下閱讀,但不支援其它瀏覽器與手機等。

### 使用上有任何的問題

### 歡迎透過客服電話與聯絡信箱提供資訊

### 我們將儘快回應

### 也歡迎您提供使用心得與建議

### 協助我們將功能發展的更好,謝謝!

[ 聯絡方式 ] 授權經銷商:大塚資訊科技股份有限公司

高雄 客服電話:(07)2366966#218 傳真電話:(07)2366123 E - mail: [sunny@oitc.com.tw](mailto:sunny@oitc.com.tw) 官方網站:http://edu.oitc.com.tw 公司地址:高雄市新興區中正三路 2 號 15 樓 C 室 台北 客服電話:(02)89646668#2318 傳真電話:(02)89646667 E - mail :stevehsu@oitc.com.tw 公司地址:新北市板橋區縣民大道二段 68 號 6 樓

各服電話: (04)23053266 傳真電話: (04)23016741 公司地址:台中市西區民權路 239 號 12 樓 A